# Albero 標準Webシステム セットアップ マニュアル (ログイン編)

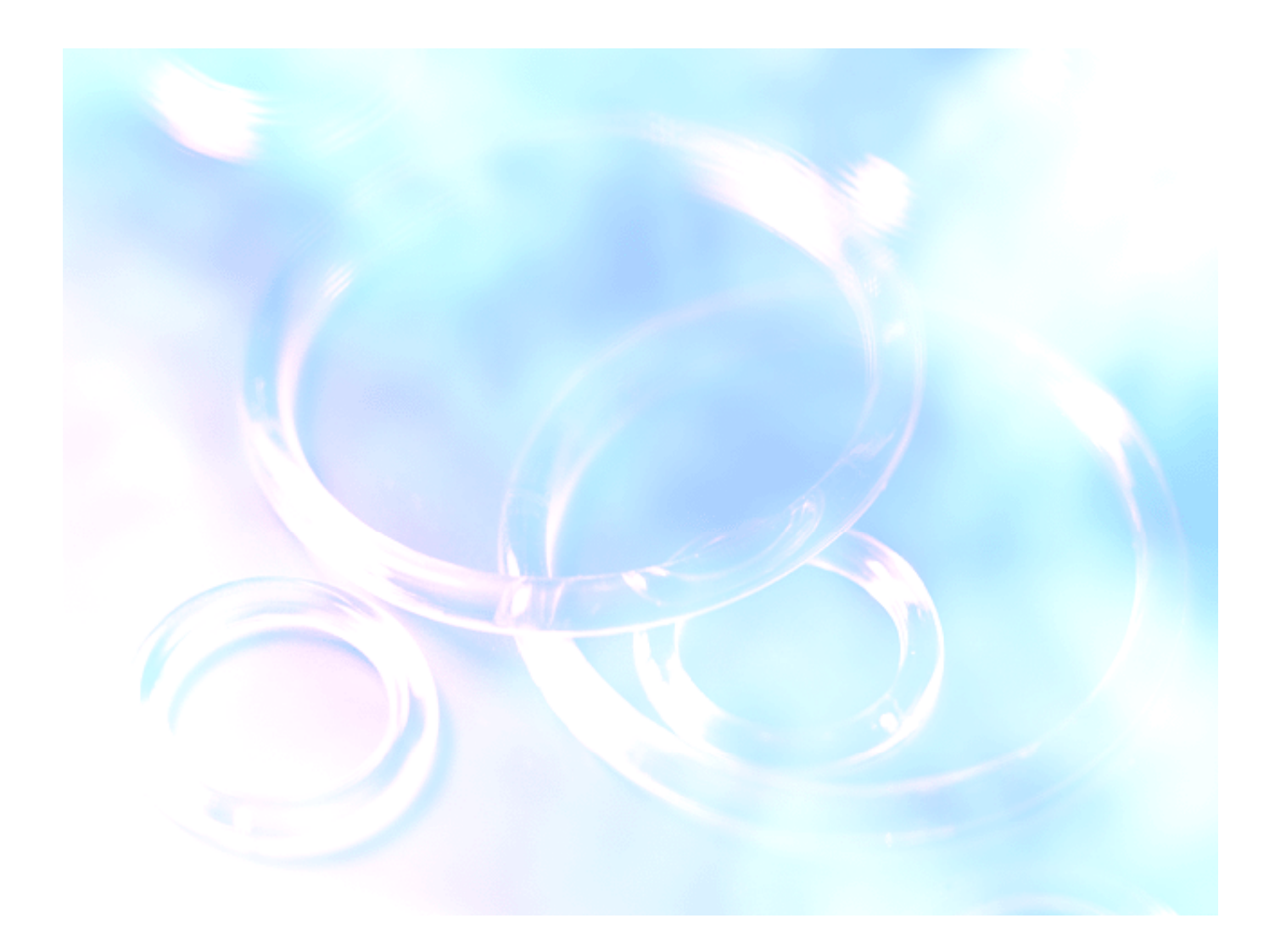

## 株式会社 アルベロ **http://www.albero.jp**

### 1. お客様用セットアップメニュー

まず、Internet Explorer を起動(クリック)し、アルベロよりお知らせいたしました、セットアップ アドレス(URL)を「アドレス(D)」欄に入力し、「Enter」キーを押します。

#### 2.ユーザー認証

次に、「お客様ご利用ドメインに接続」 ダイアログボックス(ウィンド画面)が表 示されます 。

右のサンプル画面は「i-water.com」が お客様ご利用ドメイン名となっておりま す。

「ユーザ名」欄にカーソルが点滅してい ます。

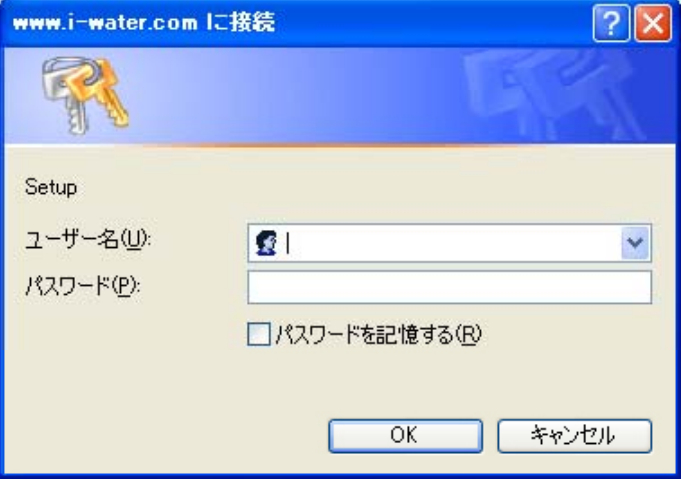

#### 3. ユーザー名とパスワード

事前にアルベロよりおしらせいたしまし た、セットアップ用「ユーザ名」、「パス ワード」をご確認のうえご入力ください。 「パスワードを記憶する」にチェックを入 れる(クリックする)と、次回からはセッ トアップ用「ユーザ名」、「パスワード」を 記憶してますので入力する手間が省け ます。

右のサンプル画面は「ユーザー名」が 「yamada」、「パスワード」が「abcdefg」 となっております。

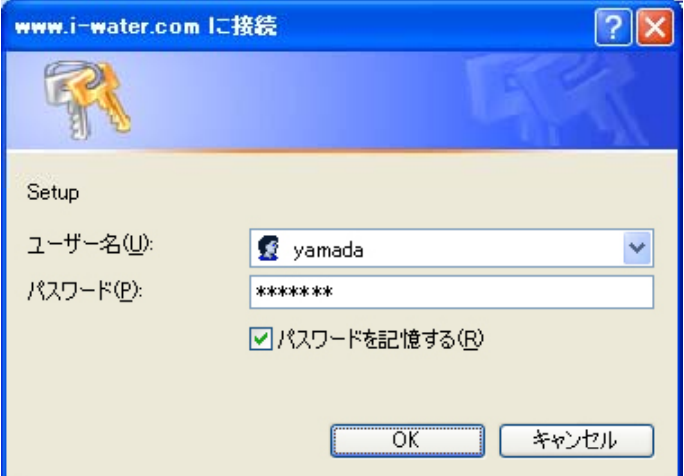

「パスワード」欄は必ず、「\*\*\*\*\*\*\*」と表示されますが、入力はされていますのでご安心くださ い。

#### 4. セットアップメニューへ

最後に、内容を確認し、「OK」ボタンをクリックします。すると、「お客様用セットアップメニュー」 サイトが表示されます。